## **Instructivo para el pago online con tarjeta Visa o Mastercard**

- Dentro del **Portal de Servicios**, ingresá en el siguiente link:

<https://servicios.usal.edu.ar/Solitram/>

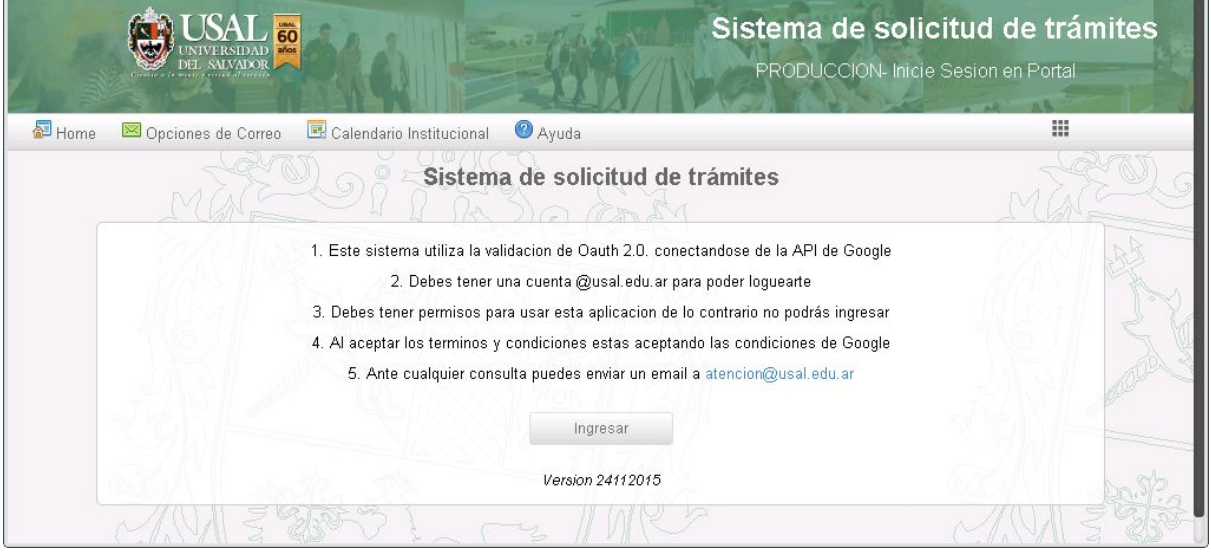

- Iniciá sesión con tu cuenta institucional **@usal.edu.ar** y tu contraseña:

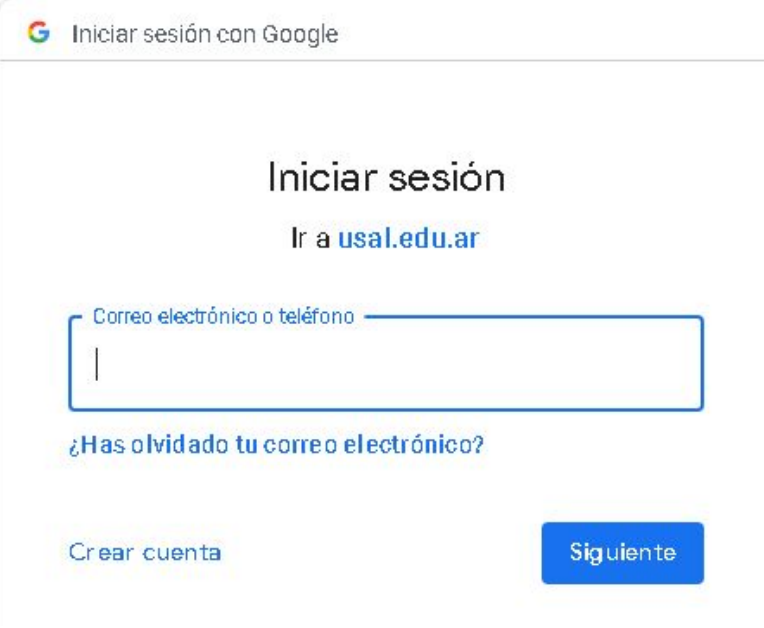

- Hacé clic en **Pagar cuenta corriente**:

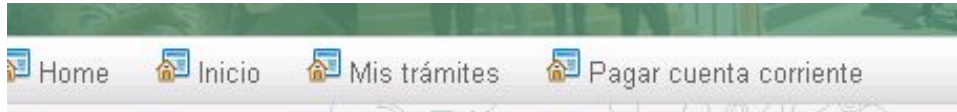

- Luego seleccioná el billete en la columna **Acciones**:

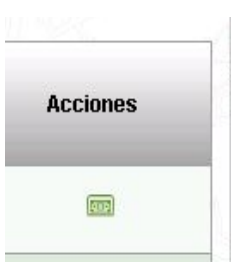

- Seleccioná la **Tarjeta** con la que vas a abonar:

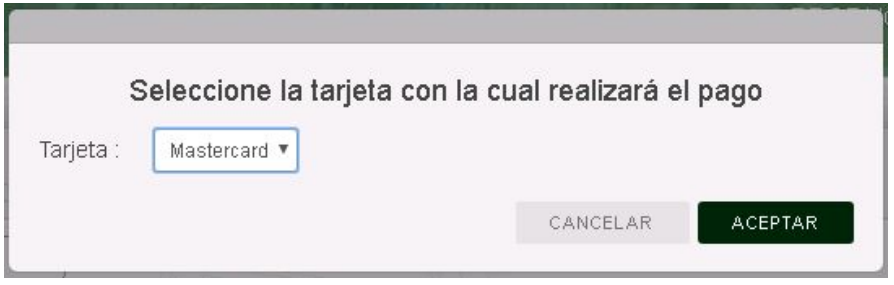

- Completá el formulario de pago:

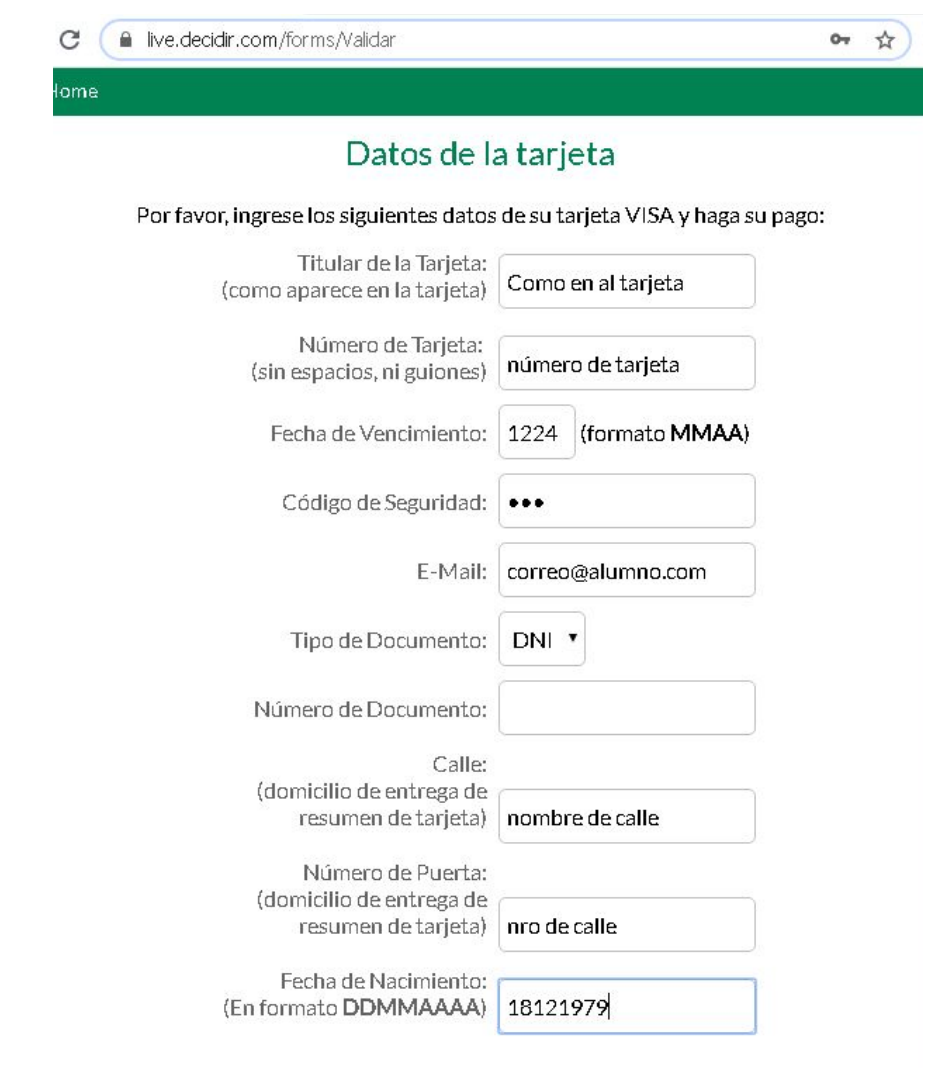

Titular de la Tarjeta : Escribir el nombre como se visualiza en la tarjeta a utilizar para el pago.

Aceptar

Cancelar

Número de Tarjeta: Escribir los números de la tarjeta sin espacios, ni guiones (sólo números).

Fecha de Vencimiento : Escribir la fecha de vencimiento que figura en la tarjeta con el formato MMAA (MM => dos dígitos para el mes y AA => dos dígitos para el año). Por ejemplo, si la tarjeta vence en febrero del 2021, corresponde escribir 0221.

Código de Seguridad: Escribir los números del código de seguridad de la tarjeta.

E-Mail: Escribir el correo institucional o personal del alumno, **alumno@usal.edu.ar** o **correopersonal@gmail.com**.

Tipo de Documento: Seleccionar el tipo de documento. Si su tipo de documento no está en el listado, deje DNI y no complete el campo siguiente del formulario.

Número de Documento: Ingrese el número de su documento sólo si seleccionó uno del listado anterior. Si su tipo de documento no está listado, no debe completarlo. Por ejemplo si usted es extranjero y utiliza una tarjeta de su país no deberá completar estos campos. Por ejemplo quedará:

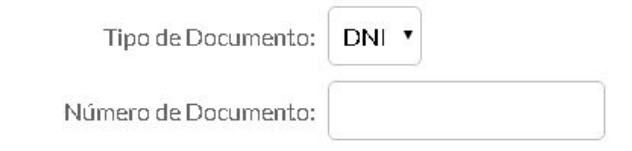

Calle (domicilio de entrega de resumen de tarjeta) : Completar con el nombre de la calle utilizado para la entrega del resumen de tarjeta o el nombre de la calle utilizado al momento de registrar la tarjeta en el banco.

Número de Puerta (domicilio de entrega de resumen de tarjeta) : Completar con el número de la calle utilizado para la entrega del resumen de tarjeta o el número de la calle utilizado al momento de registrar la tarjeta en el banco.

Fecha de Nacimiento (En formato **DDMMAAAA**): Escribir con números la fecha de nacimiento formato DDMMAAAA (DD equivale a dos dígitos para el día, MM equivale a dos dígitos para el mes y AAAA equivale a cuatro dígitos para el año). Por ejemplo, si la fecha de nacimiento es 1 de Enero de 2000, escribir para DD = 01, MM = 01 y AAAA = 2000, entonces quedaría, 01012000.

Una vez completados todos los datos, hacer clic en **Aceptar**.

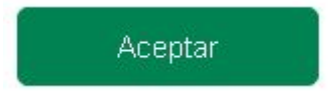

## **Finalizar pago**

.

- Si visualiza en la pantalla que la transacción fue aprobada, ha finalizado con el pago del concepto seleccionado de forma correcta.
- Si visualiza en la pantalla "Ha ocurrido un error .."

## Ha ocurrido un error en la operación:

Disculpe, su operación no puede ser concluída. Por favor, vuelva a la página inicial.

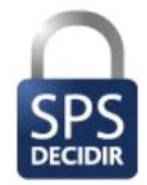

Revise la información del formulario de pago e intente nuevamente. Recibirá en el correo ingresado un mail con el detalle del error.